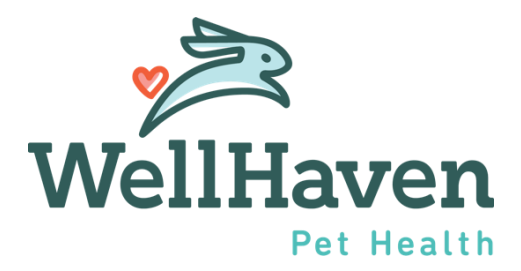

# Paycom Workplace Injury (OSHA) Module Instruction Guide

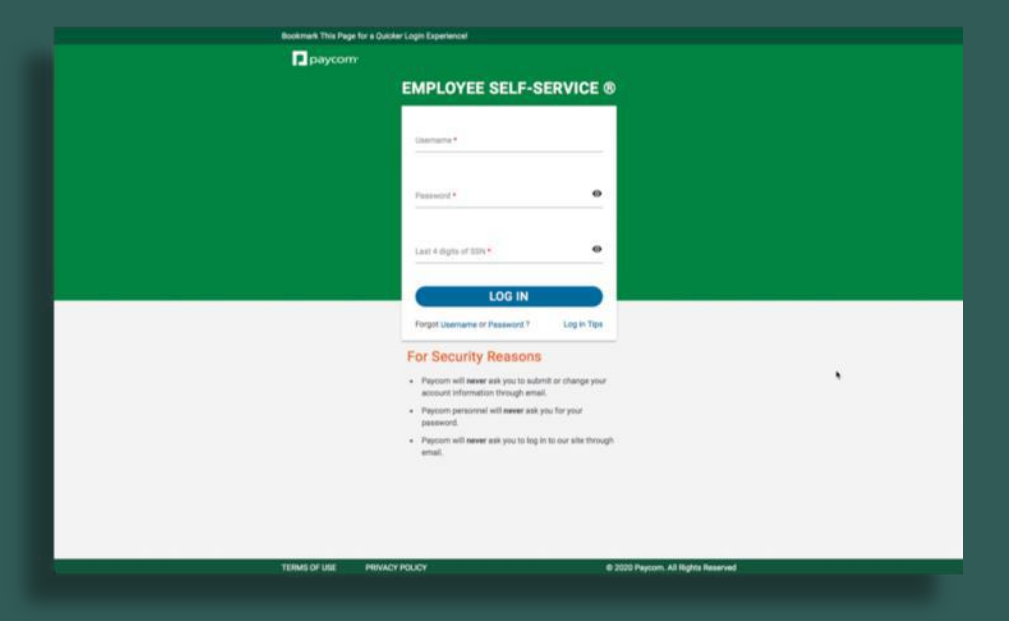

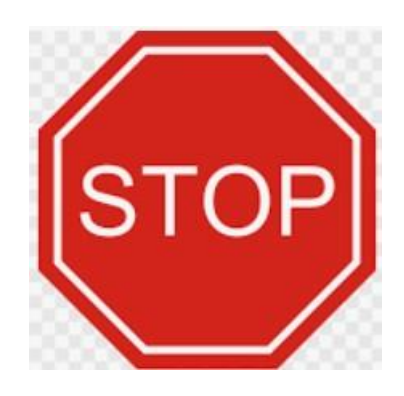

# Use a COMPUTER (not cellphone) to go through the module

#### Please note:

You will need the First Report of Injury that was submitted to AmTrust or LNI (WA State) to complete this section in Paycom.

Entering this information into Paycom does not take the place of submitting injuries to AmTrust or LNI (WA State).

Entering this information into Paycom ensures accurate and compliant OSHA reporting.

- **O** Click on Human Resources
- **2** Click on Government and Compliance
- ❸ Click on Workplace Injury and Illness (OSHA)

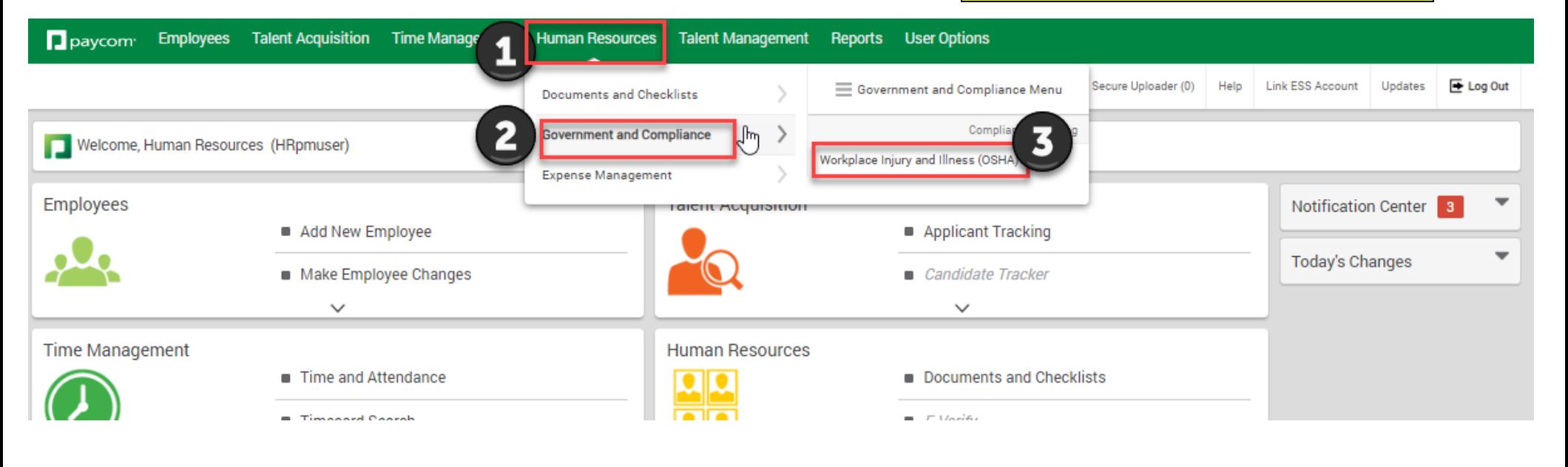

#### **WELCOME SCREEN**

When you first enter the Workplace Injury and Illness (OSHA) module, you will be welcomed with this initial screen.

### ❶ Click on "Add Incident"

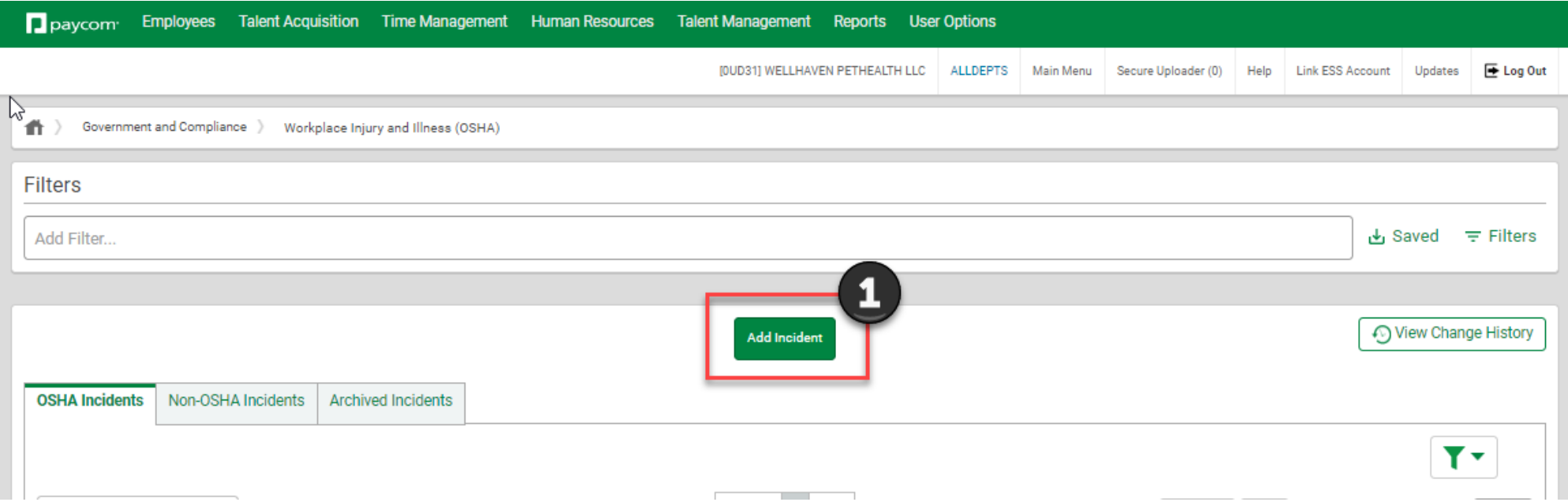

### Please note:

You will need the First Report of Injury that was submitted to AmTrust or LNI (WA State) to complete this section in Paycom.

Entering this information into Paycom does not take the place of submitting injuries to AmTrust or LNI (WA State).

Entering this information into Paycom ensures accurate and compliant OSHA reporting.

#### **1. ADD A NEW INCIDENT SCREEN**

Thisscreen contains basic incident information.

- ❶ Select the Incident Type Only enter reportable OSHA injuries
	- OSHA Reportable
		- o Sought treatment more than first aid,
		- o Missing time away from work due to injury
		- o On modified duty due to work injury
		- o Needlestick.
- ❷ Select Employee Name
- ❸ Enter the Date of Incident
- **4** Enter the description of the incident
- ❺ **ADD** to move to the next screen.

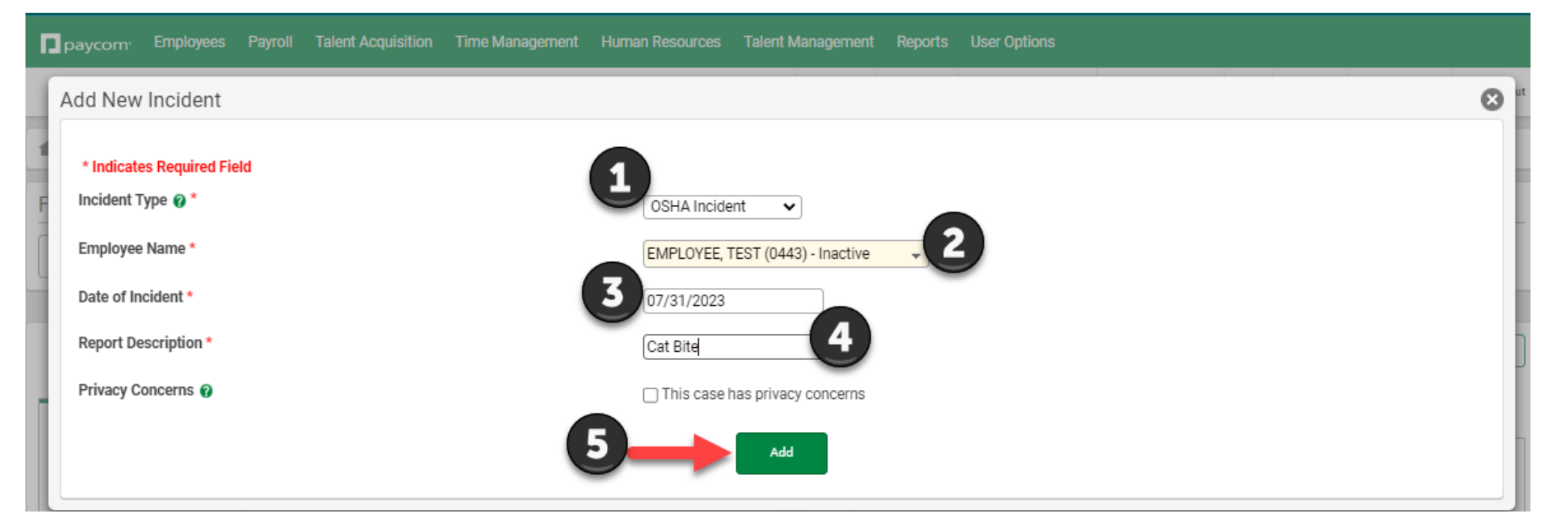

#### **2. PERSONAL INFORMATION SCREEN**

This screen is where you will enter all **employee information**

- The person completing this injury in the module should put their name as "Person completing report"
- Enter your title
- Enter date you are entering this information into Paycom
- Enter your phone number (hospital's number will also work here)
- Select your hospital location under the Incident Location
- **O** NEXT to move to the next screen.

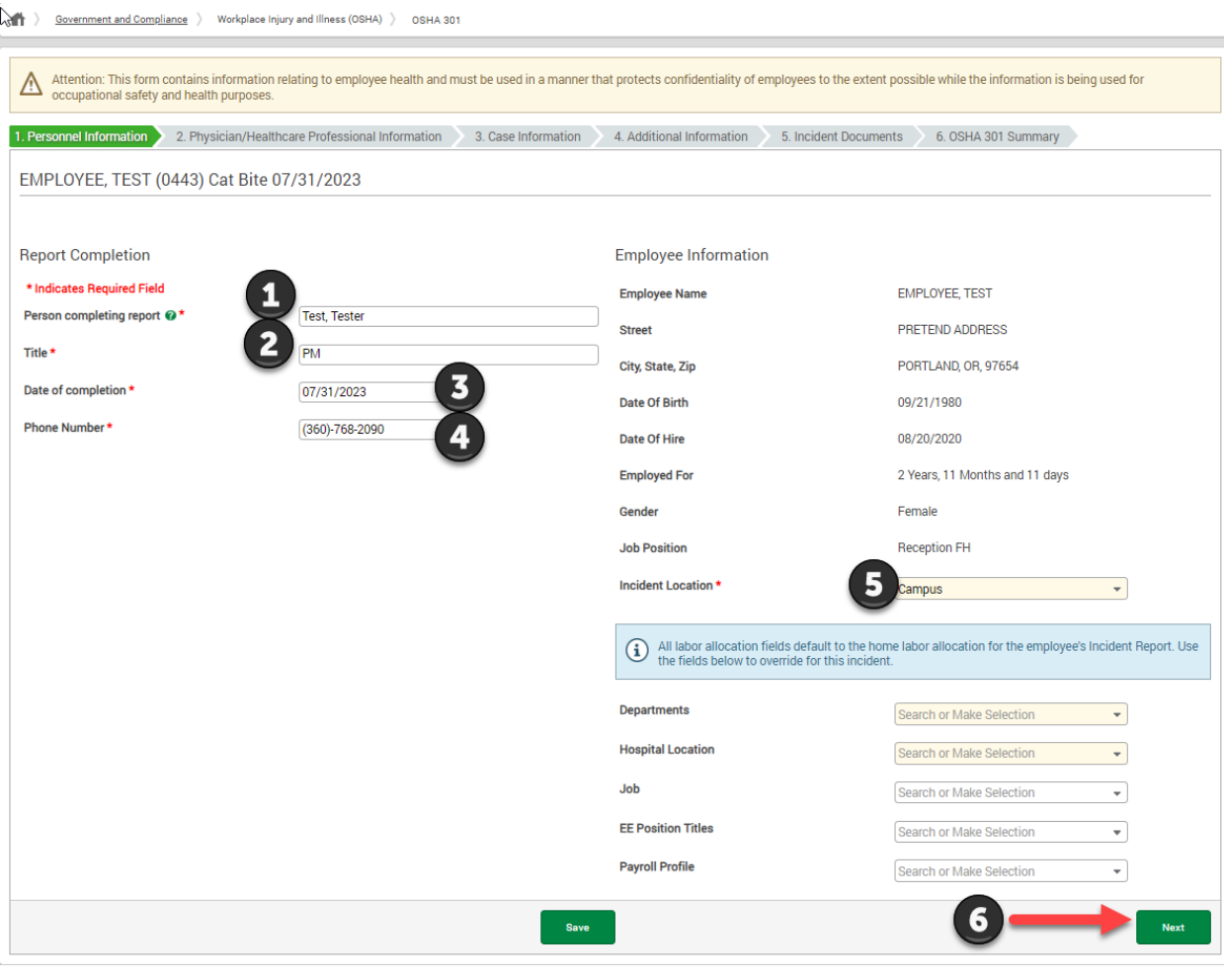

#### **3. PHYSICIAN/HEALTHCARE PROFESSIONAL INFORMATION SCREEN**

This information will be pulled from the First Report of Injury submitted to AmTrust or provided by the physician to LNI (State of WA).

- ❶ Enter the name of the physician or healthcare professional
- ❷ Select Yes or No if treatment was given away from the work location
- ❸ Name of the clinic or hospital where the employee was treated for their injury
- 43 Address, City, State & Zip of the clinic or hospital where the employee was treated for their injury
- ❺Select Yes or No if the employee was treated in an emergency room
- G Select Yes or No if the employee was hospitalized overnight as an in-patient (Please reach out to [HR@WellHaven.com](mailto:HR@WellHaven.com) if this occurred, if you have not already)
- ■Click on Add Notes to leave any comments/notes regarding the employee's doctor visit
- **<sup>3</sup>** NEXT to move to the next screen.

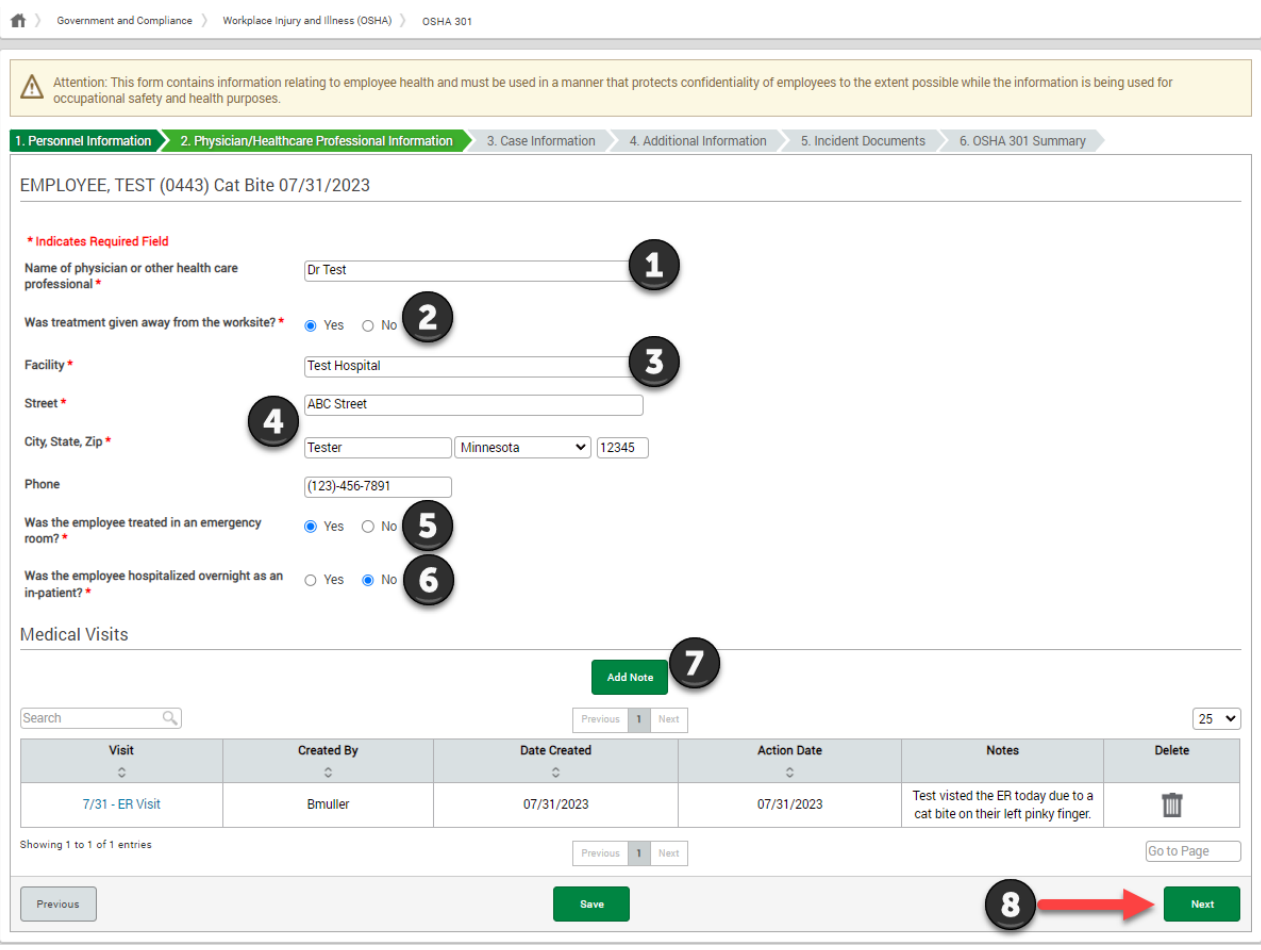

#### **4. CASE INFORMATION SCREEN**

This information will be pulled from the First Report of Injury submitted to AmTrust or to LNI (State of WA).

- ❶ Select Incident Type
- ❷ Click on "Auto-Assign" for the case number
- **B** Enter the Report Description
- **4** Enter the dates, times, and location requested.
- ❺ Describe in the text box what the employee did just before the incident occurred.
- ❻ Describe in the text box what happened during the incident/injury
- Describe in the text box what was the injury or illness that took place
- ❽Describe in the text box what object or substance directly harmed the injured employee

#### ❾ **NEXT** to move to the next screen.Personnel Information 2 2. Physician/Healthcare Professional Information 3. Case Information 4. Additional Information 5. Incident Documents 6. OSHA 301 Summary EMPLOYEE, TEST (0443) Cat Bite 07/31/2023 \* Indicates Required Field  $\overrightarrow{v}$  Incident Type  $\boldsymbol{\Theta}^*$ **OSHA** Incident Case number: 27982122 <br> **Auto-assign** 3 **Report Description** Cat Bite 4 Date of injury or illness \* 07/31/2023 Date employer notified 07/31/2023 Time Employee began work 08:00 O AM O PM Time of Event 10:45 AM  $\bigcirc$  PM  $\bigcirc$  Check here if time cannot be determined Location Of Incident<sup>\*</sup> **Treatment Room** What was the employee doing just before the Description of what happened before the injury/accident happened 5 incident occurred? @ What happened? @' Detailed description of what happened  $6\overline{6}$ What was the injury or illness? @\* Description of what the injury or illness was  $\overline{7}$ What object or substance directly harmed the Description of what object, animal or substance that directly harmed the employee  $\bullet$ employee? @\* Date of death(if the employee died) 00/00/0000 Previous Save

#### **5. ADDITIONAL INFORMATION SCREEN**

This information will be pulled from the First Report of Injury submitted to AmTrust or to LNI (State of WA).

❶ OSHA 300 Information – **REQUIRED FIELDS**

- Select Case Classification Options:
	- $\circ$  Days away from work (H) Employee missed days from work due to injury
	- o Job transfer or restrictions (I) Employee remained at work, but changed job duties and/or accommodated restrictions
	- o Other recordable cases (J) Employee remained at work with no accommodations
- Enter the number of days away from work.
- Enter the number of days on job transfer or restrictions.
- Select Injury or Illness type
- ❷ Workers Compensation Claim Adjuster Information Enter information if contact has been assigned to case

❸ Other Optional Information – Please complete if you have this information

### and **S** SKIP THIS SECTION

#### **C** NEXT to move to the next screen

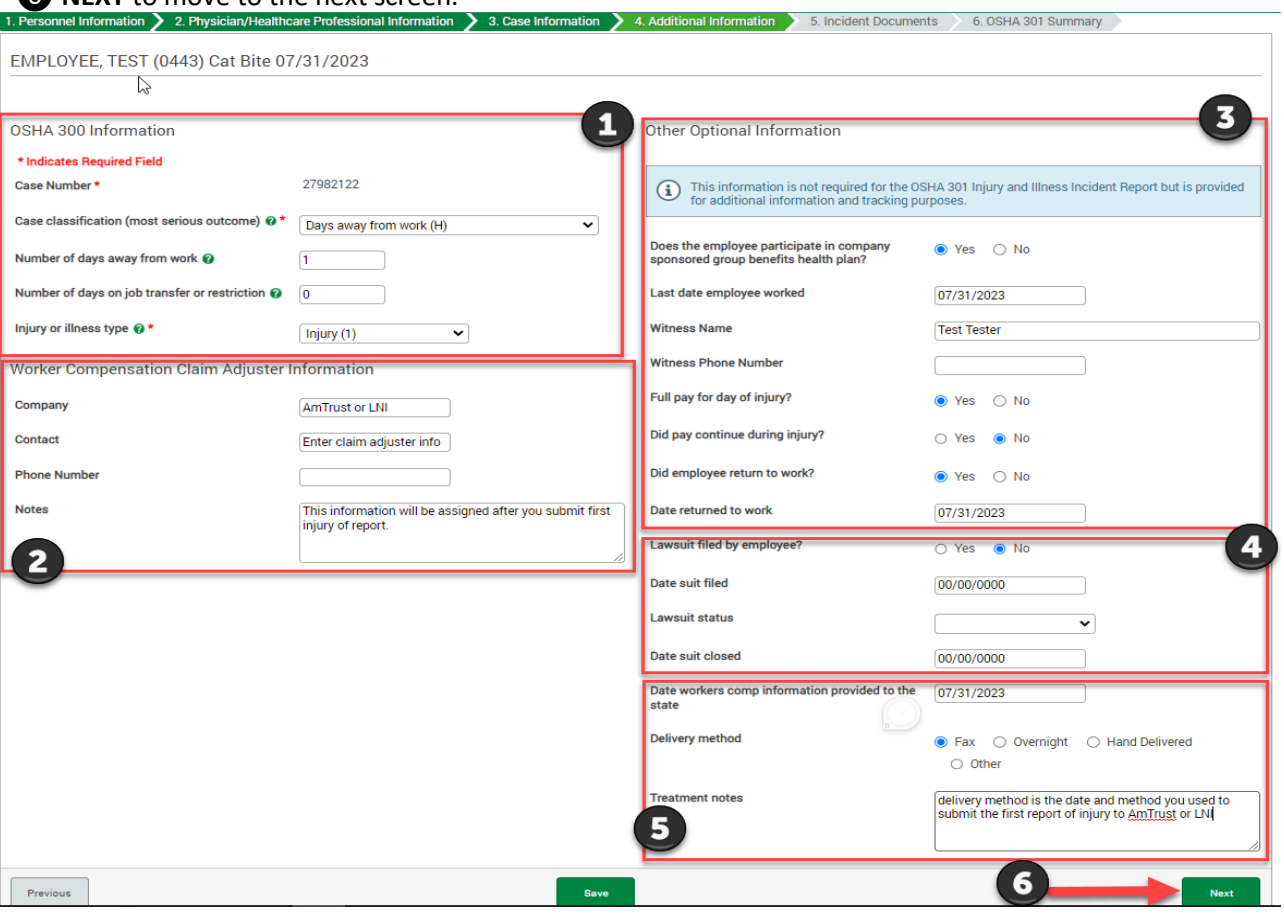

#### **NOTE**:

Total number of days away from work and total number of days on job transfer or restrictions, need to be accurate. If this is completed while your employee is still out of work or on job restrictions, you will need to log back into Paycom and update these numbers with total number of days

#### **6. INCIDENT DOCUMENTS SCREEN**

On this page, you will upload all of your documentation collected for the incident that was provided to AmTrust or to LNI (State of WA).

Before completing these steps in the module, please ensure all of the corresponding documents are saved to your desktop.

- ❶ Select File Upload and select the corresponding document you wish to upload
- ❷ Select Upload
- ❸ The items you have uploaded regarding this incident will be listed.

Suggested items: Doctors' notes, the first report of injury, and any communication or documentation regarding the incident.

NOTE: All the documents that were uploaded should have already been submitted to the Work Comp insurer.

**<sup>O</sup>** NEXT to move to the next screen.

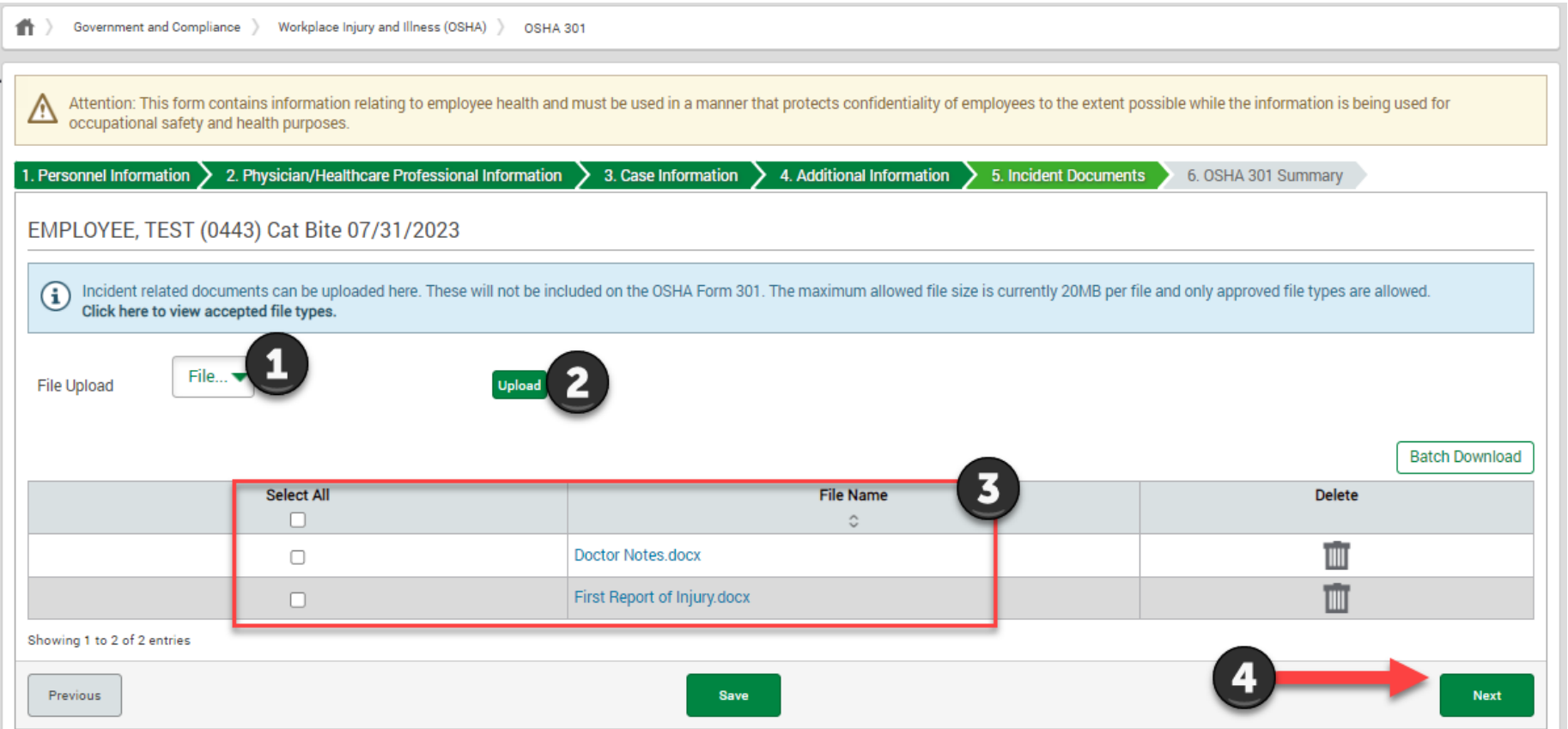

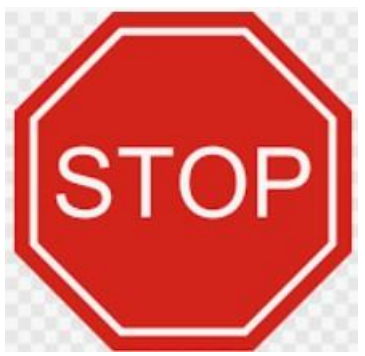

## REVIEW your OSHA 301 Summary

❶ If you need to revise the information you entered, go back by selecting the PREVIOUS button at the bottom of the Summary Page. ❷ If all the data is accurate, please select **Complete**

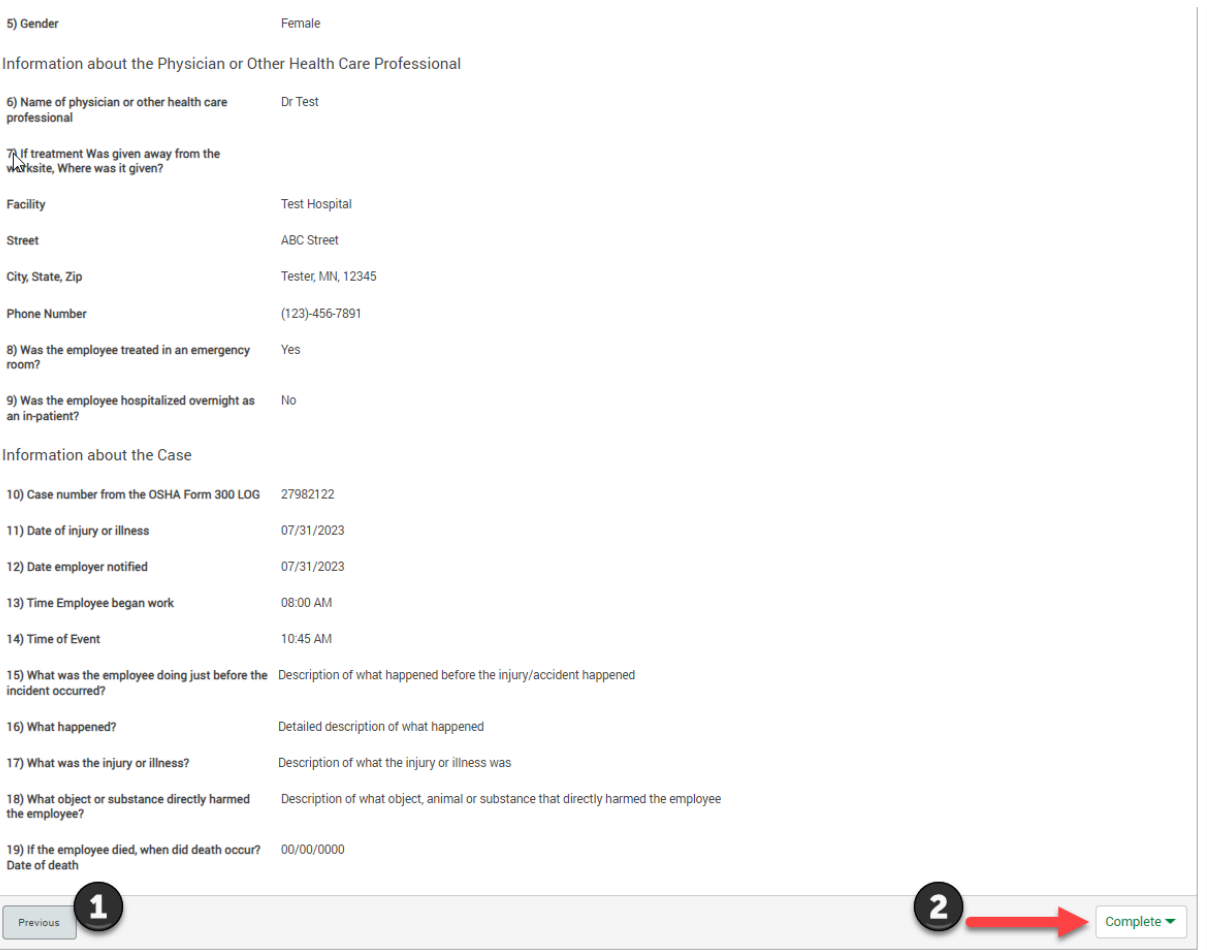